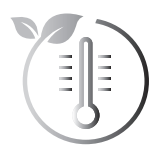

## **CONNEXION AU RÉSEAU WI-FI / ZIGBEE**

**le confort climatique responsable**

### *CONNEXION AU RÉSEAU WI-FI*

Votre radiateur a spécialement été conçu pour être connecté directement à la box de votre fournisseur d'accès à Internet ou à une box domotique collaborative Zigbee 3.0, sans aucun autre accessoire.

Pour associer l'appareil à votre réseau Wi-Fi, procédez dans l'ordre suivant :

#### *SUR LE RADIATEUR*

HF I

**1-** Depuis le mode Auto, Confort, Confort+, Éco ou Hors-gel appuyez : sur  $\bigcirc$  pendant 5 secondes.

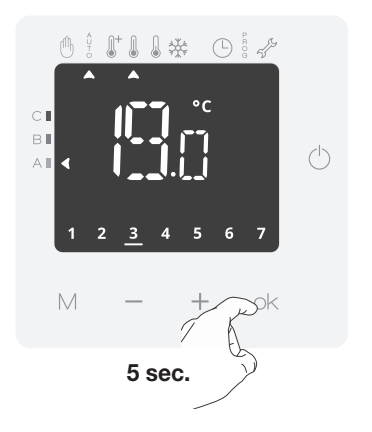

 $\left\{\frac{1}{1}\right\}_{\parallel}$ . (Appairage) et  $\trianglelefteq$  clignotent alternativement avec le numéro d'identification.

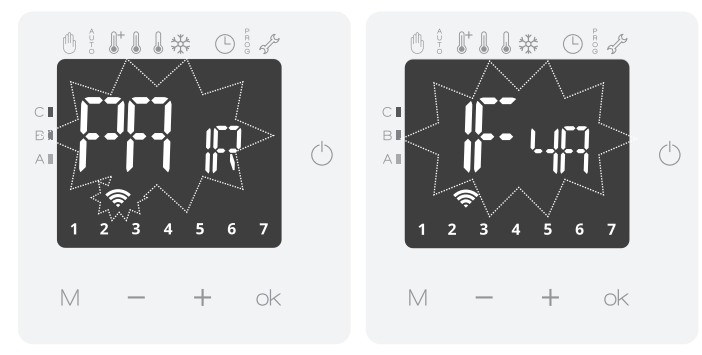

*SUR VOTRE SMARTPHONE OU TABLETTE Sur iOS (Apple) / Android*

**TEKO**

Une fois l'application MY**THERMANCE** téléchargée et votre compte créé, procédez dans l'ordre suivant:

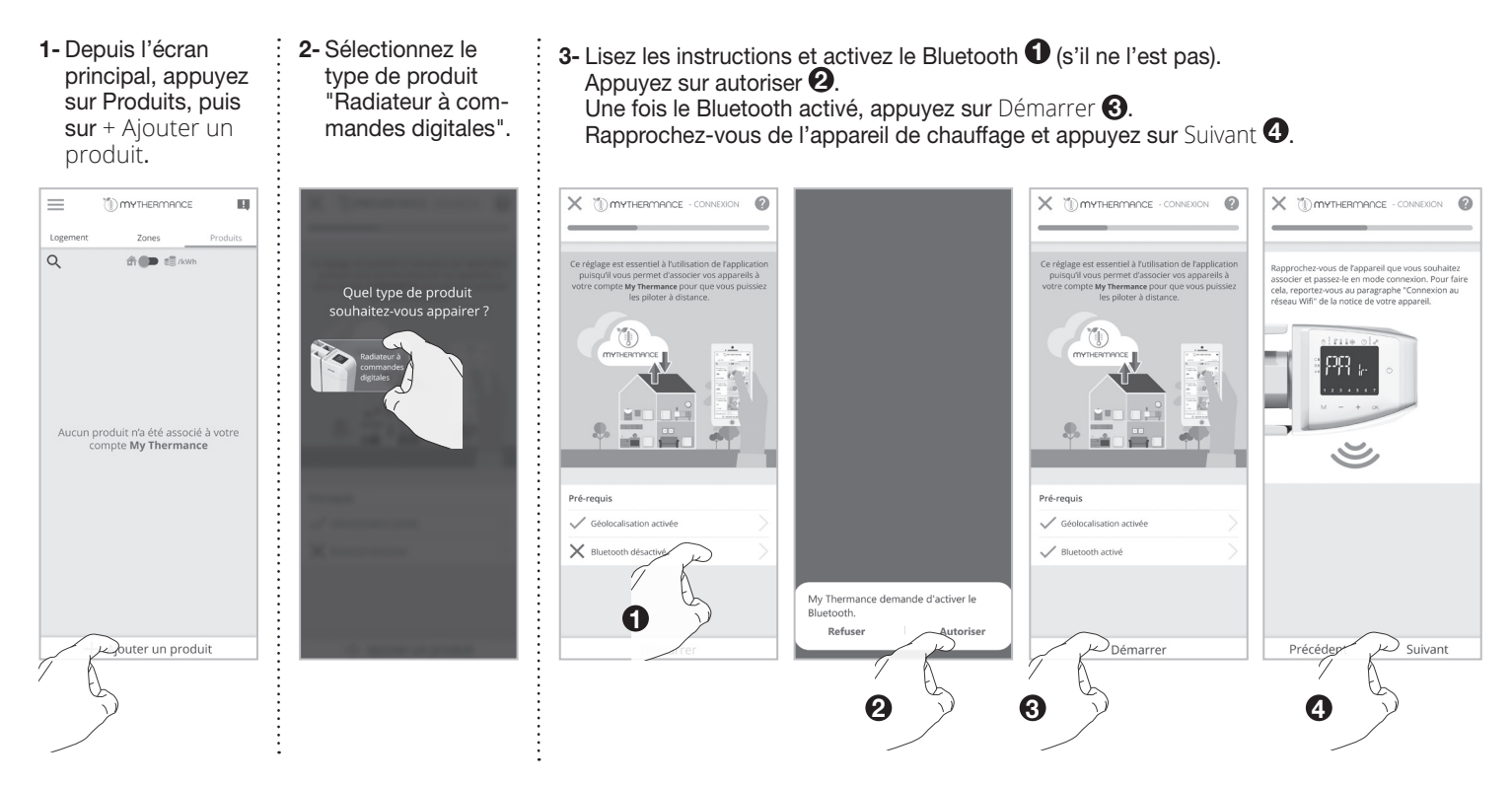

**3-** Vous devez connecter votre smartphone ou tablette à votre appareil. Lisez les instructions et sortez de l'application MY**THER-MANCE** pour une connexion manuelle. Pour une connexion automatique sur Android, passez à l'étape 10

directement en appuyant sur Suivant.

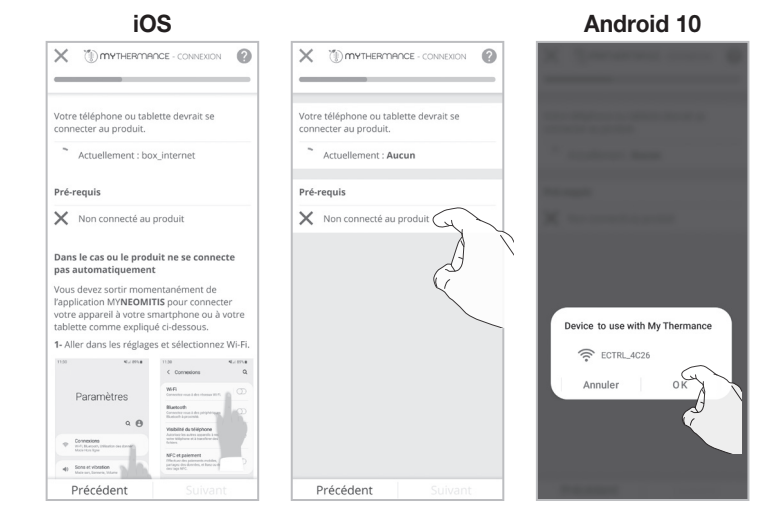

**4-a-** Allez dans Réglages, sélectionnez Wi-Fi puis activez-le. **4-b-** Une fois que vous avez sélectionné "Non connecté au produit" à

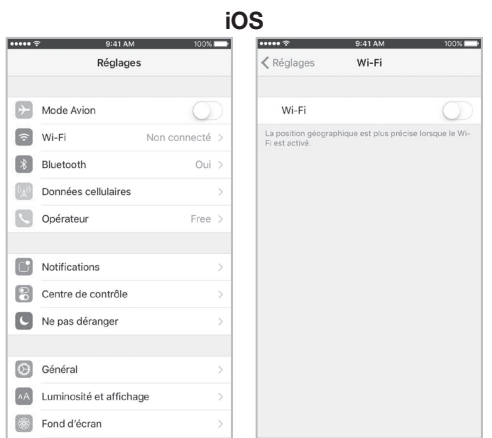

**5-** Sélectionnez le nom de l'appareil comme indiqué sur votre produit (voir écran de l'étape 3 page 1).

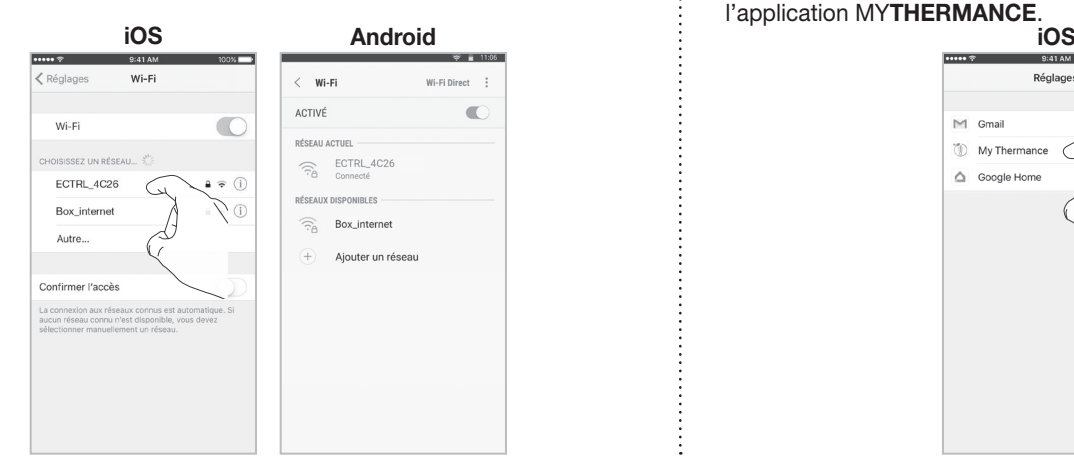

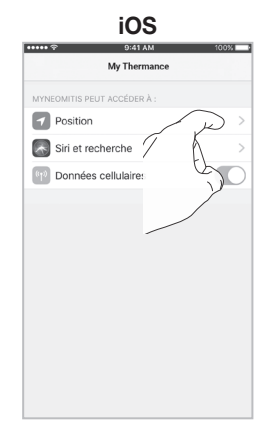

l'étape précédente, la page des réglages Wi-Fi apparaît. Activez le Wi-Fi.

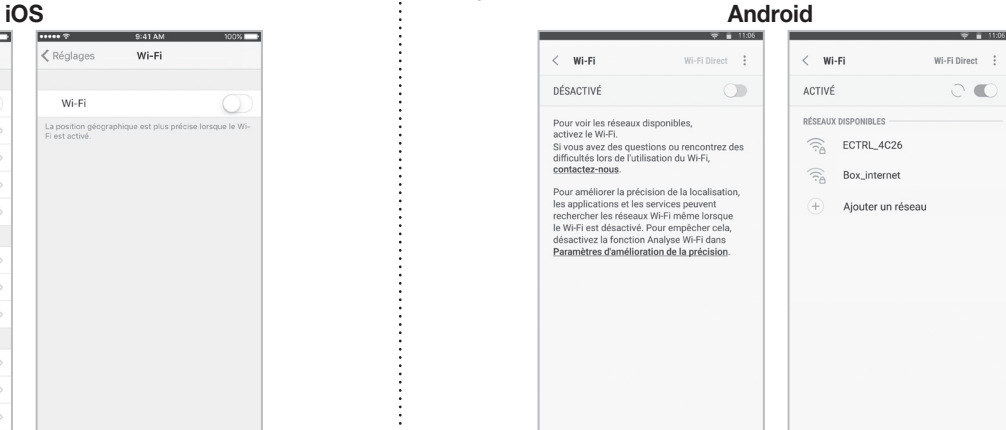

**6-** Si au dessus des pré-requis est indiqué "N/A", effectuez la procédure suivante. Allez dans les réglages et sélectionnez l'application MY**THERMANCE**.

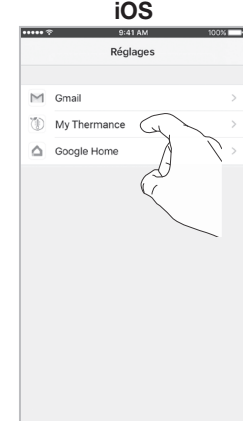

**7-** Sélectionnez Position. **8-** Vous devez autoriser l'accès à votre position en sélectionnant "Lorsque l'app est active". **iOS iOS**

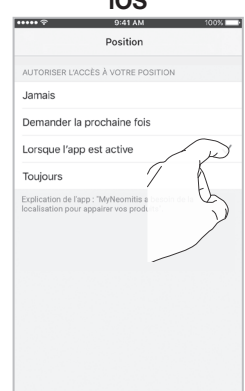

 $\vdots$ 

- **9-** Revenez sur l'application MY**THER-MANCE** et appuyez sur Suivant.
- **iOS** $X$  (D) MYTHERMANCE - CONNEXION .<br>I- Vous devez autoriser l'accès à votre po<br>in sélectionnant "Lorsque l'app est active  $\mathsf{C}$ Précédent Suivant

# *SUR VOTRE SMARTPHONE OU TABLETTE Sur iOS (Apple) / Android*

- **10-** Sélectionnez le type de pièce où l'appareil est installé **1** puis appuyez sur Suivant **2** .
	- Choisissez un nom d'appareil **3** puis appuyez sur Suivant **4** .

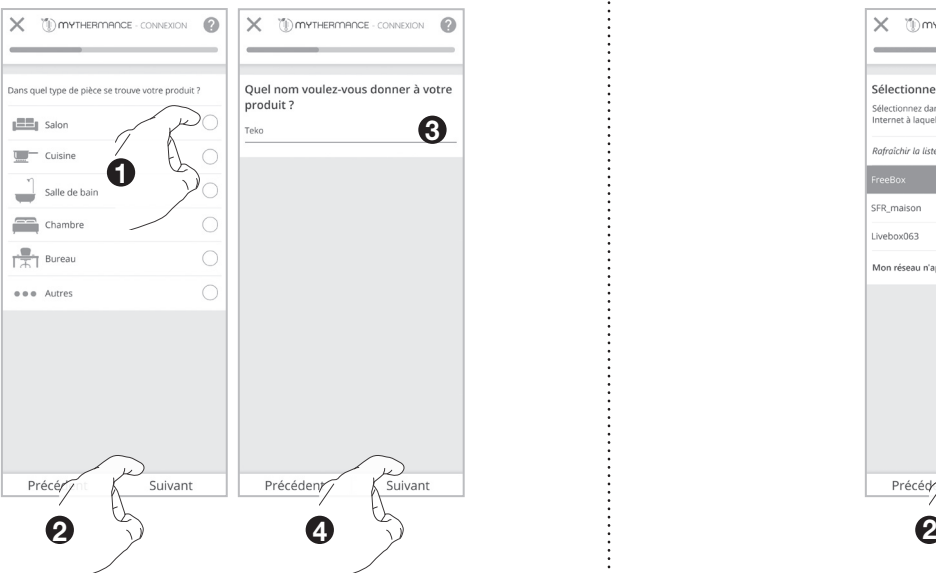

**11- Sélectionnez votre Réseau internet**  $\bigcap$  **puis appuyez sur Suivant 2** .

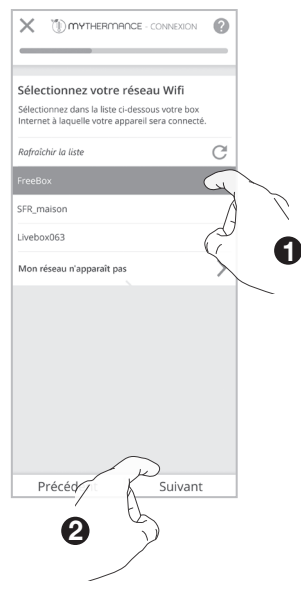

**13-** Patientez quelques instants... La connexion est établie !

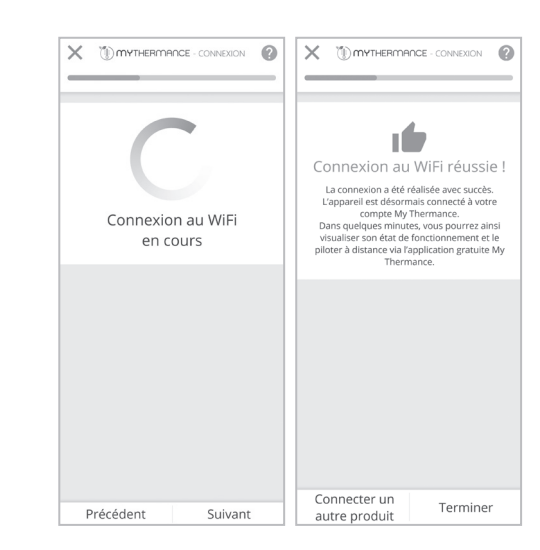

Si vous devez associer un autre appareil à l'application, appuyez sur Connecter un autre appareil et renouvelez toutes les étapes précédentes.

bien les minuscules, les majuscules et l'absence d'espace **1** puis appuyez sur Suivant **2** .  $\times$  **D** myThERMANCE - CONNEXION  $\bullet$  $\mathbf{X}$  **TO MYTHERMANCE** - CONNEXION  $\bullet$ and the control of the control of the control of Renseignez la clé de sécurité du réseau Renseignez la clé de sécurité du réseau sélectionné sélectionné

**12-** Renseignez la clé de sécurité du réseau sélectionné en respectant

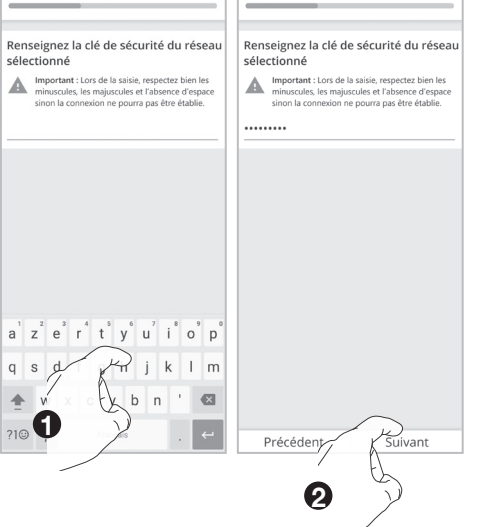

#### *SUR LE RADIATEUR*

Votre appareil est en mode connexion.

**Note :** Lors de votre procédure d'appairage, 3 écrans d'informations vont apparaître successivement sur le radiateur, vous n'avez rien à faire.

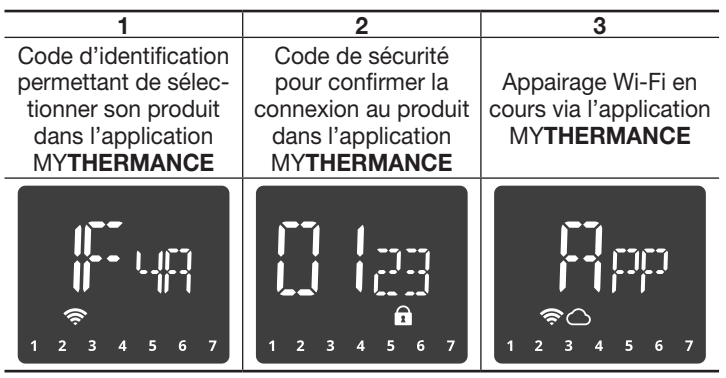

*CONNEXION AU RÉSEAU ZIGBEE*

Si vous disposez d'une box domotique utilisant une connexion par réseau Zigbee, pour associer l'appareil à ce réseau, procédez dans l'ordre suivant :

**1-** Depuis le mode Auto, Confort, Confort+, Éco ou Hors-gel appuyez sur  $+$  pendant 5 secondes,  $[1]_+$  (Appairage) et clignotent.

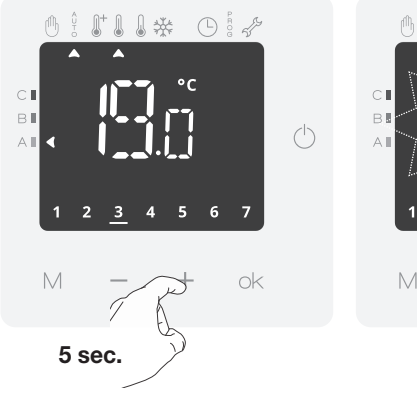

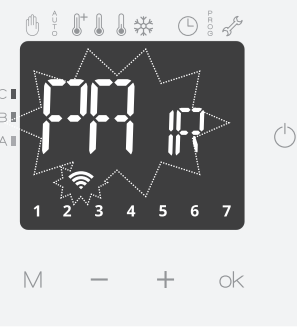

**2-** Votre appareil est en mode connexion. Veuillez vous reporter aux instructions présentes sur l'application ou dans la notice de votre écosystème Zigbee et laissez-vous guider jusqu'à la connexion complète de l'appareil.

 Une fois le produit connecté, Fl' apparaît sur l'écran avec le symbole réseau  $\epsilon$ .

**3-** Appuyez sur  $\bigcirc$  pour sortir du mode connexion. L'appareil revient automatiquement à l'écran principal.

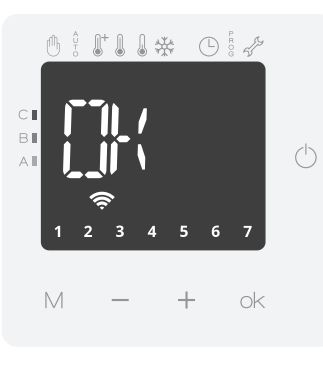

 $\mathbb{R}$  and  $\mathbb{R}$ 

 $\bigcap$ 

 $\overline{()}$ 

r<sup>ff</sup>h

 $\mathcal{N}$ 

B1

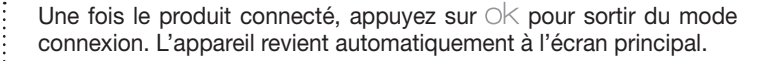

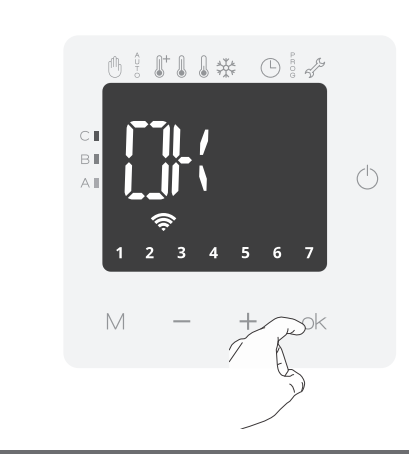

**Note :** Certains écosystèmes Zigbee nécessiteront de scanner le QR code Zigbee pour connecter le produit.

Le QR code se trouve sur le côté droit du radiateur.

Reportez-vous aux instructions présentes sur l'application ou dans la notice d'utilisation de votre écosystème Zigbee et laissez-vous guider jusqu'à la connexion complète de l'appareil.

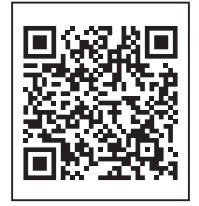

**Conseil pour l'utilisation et les réglages de votre appareil :**

**Si vous avez connecté votre produit, nous vous invitons à rejoindre l'univers** MY**THERMANCE afin de piloter votre radiateur via votre smartphone, tablette ou PC pour disposer d'un écran beaucoup plus grand.**

**Si ce n'est pas le cas, vous pouvez bien évidemment intervenir directement sur le produit.**